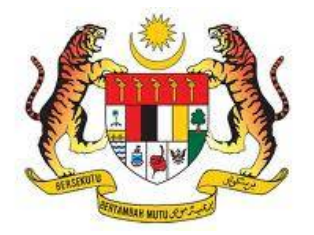

**MINISTRY OF FOREIGN AFFAIRS MALAYSIA**

# *e-Protocol System*

**Guidelines** (User Registration)

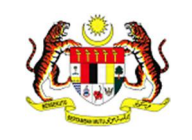

#### **1. Access**

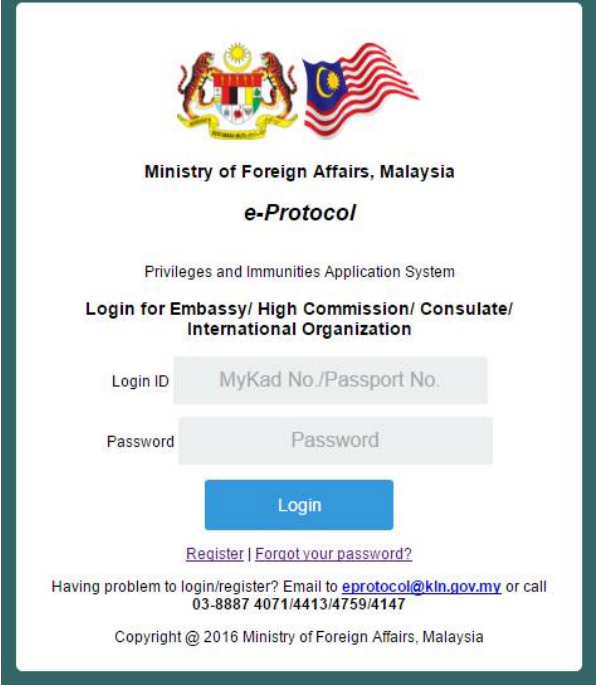

*Figure 1-1: e-Protocol Login Screen*

### Function:

Login to the e-Protocol System. Also provides link to user registration and password retrieval.

### How to:

- i. Go to the official portal of the Ministry of Foreign Affairs, Malaysia using internet browser such as Internet Explorer, Mozilla Firefox and Chrome. The URL is <http://www.kln.gov.my>
- ii. Select **Online Services**.
- iii. Select **e-Protocol – System Login**. E-Protocol login screen will be displayed.
- iv. Click **Register**. Registration screen will be displayed.

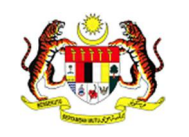

## **2. Registration**

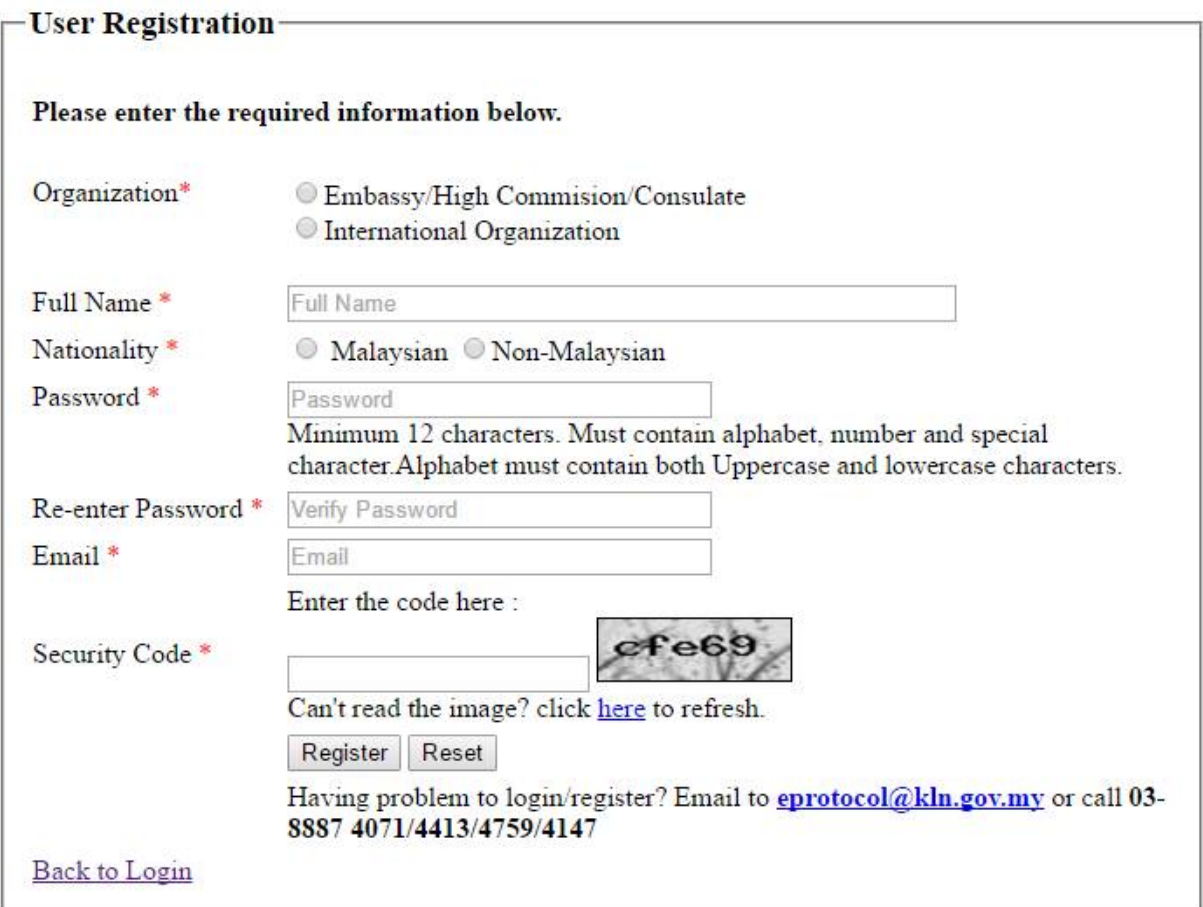

*Figure 2-1: Registration Screen*

Function:

Registration form for the representatives of the Embassy, High Commissions, Consulate, Consulate General and International Organization.

How to:

- i. Select **Organization**; choose either **Embassy/High Commission/Consulate** or **International Organization**
	- a. If Embassy/High Commission/Consulate or International Organization is selected, a list of countries and Missions will be displayed. Select yours.
	- b. If International Organization is selected, list of International Organization will be displayed. Select yours.

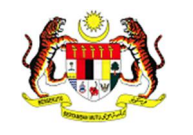

- ii. Enter all the required information.
- iii. Enter your desired password and then re-enter it again for confirmation. The password rules are as follows:
	- a. Minimum 12 characters;
	- b. Must contain alphabet, number and special character; and
	- c. Alphabet must contain both uppercase and lowercase characters.
- iv. Enter the security code displayed.
- v. Click the **Register** button to register.
- vi. Click the **Reset** button to clear all fields, if necessary.

#### *Note:*

- *a. Once the registration is successful, the System Administrators (from the Department of Protocol) will review your detail for the activation of your account.*
- *b. Activation of users will be done in November 2016 onwards.*
- *c. The activation of users will be based on the list received by the Department of Protocol. Please make sure that your organization has sent the list of selected liaison officer/representative through Note Verbal to the Department of Protocol or email to [eprotocol@kln.gov.my](mailto:eprotocol@kln.gov.my)*
- *d. Once activated, you will be notified through your registered email. Only then you will be able to logon onto the system.*
- *e. Maximum 3 liaison officers/representatives is allowed to register for each organization. Additional number of liaison officer/representative must be requested to the Department of Protocol with strong justification through Note Verbal or email.*
- *f. If you are having problem to login or register, please email to [eprotocol@kln.gov.my](mailto:eprotocol@kln.gov.my) or call 03-8887 4071/4413/4759/4147.*

**Attention:** Due to sensitive information, the complete user manual on how to use the e-Protocol System is only available for the registered user after his/her account activation. To access the user manual, login onto the system and click User Manual.

- END OF GUIDELINES -